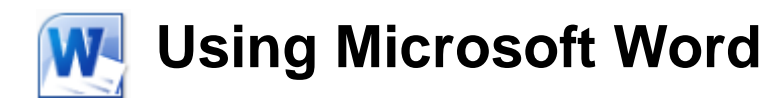

# **Tables**

Tables are a useful way of arranging information on a page. In their simplest form, tables can be used to place information in lists. More complex tables can be used to arrange graphics on a page and can also include calculations. There are a few ways to create a table.

You can use the Table icon from the Insert tab on the ribbon.

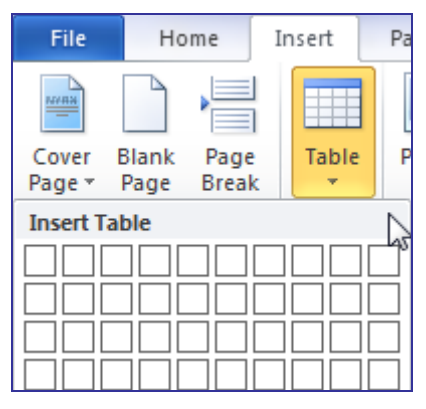

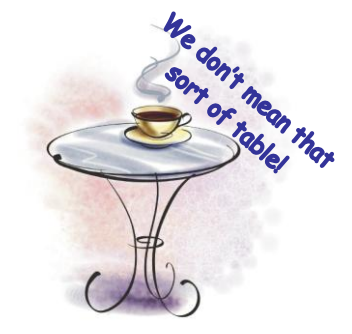

You can use the **Insert Table** dialog box.

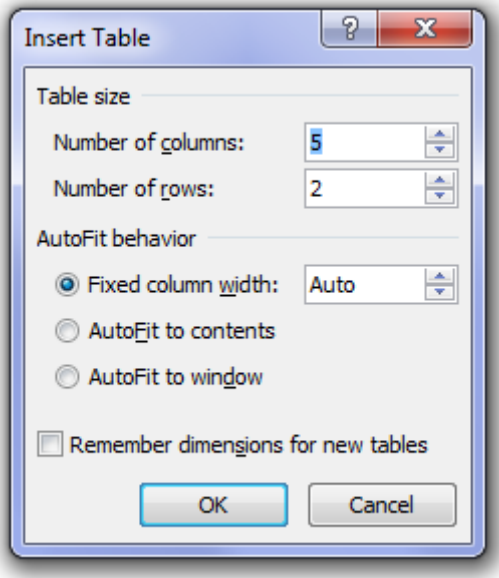

• You can use the table drawing tools.

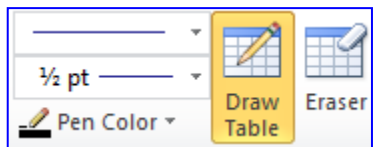

Table

# **Exercise 1. Creating Three Tables**

1) Select the Insert tab on the ribbon.

File Home Insert Page Layout References

- 2) Locate the Table icon on the ribbon and click on it. A grid of squares appears. This allows you to choose how many rows and columns your table will have.
- 3) Drag through the grid until it shows 5 x 4 table like the example below.

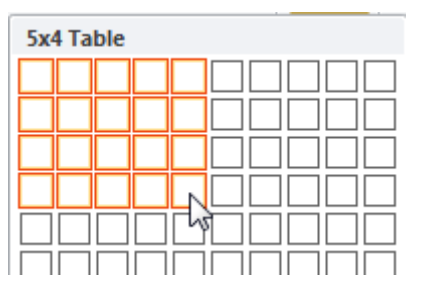

4) Release your mouse and a table, 5 columns wide and 4 rows high will be created like the one below.

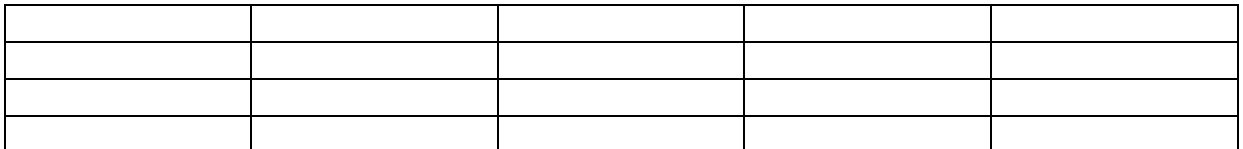

- 5) Click below the table so we can create a second table (if Word won't let you click below the table because there are no more paragraphs under it, try double-clicking. You can double click on any place in a document to place the insertion point there).
- 6) Press [Enter] to make sure there is at least one blank paragraph before you create the second table. Otherwise Word may join the two tables together – not a huge problem normally but for now we want separate tables.
- 7) From the Insert tab on the ribbon click the Table icon again.
- 8) This time when the menu appears, select  $\Box$  Insert Table... to display the Insert Table dialog.

9) Enter *3* for the number of columns and *2* for the number of rows.

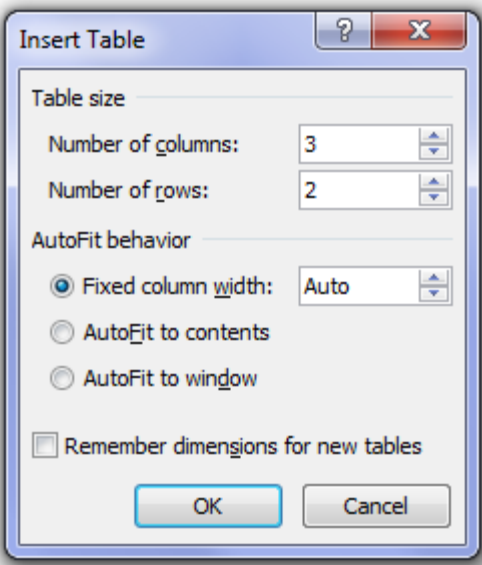

10) Click OK to create the table. It should look like the one below.

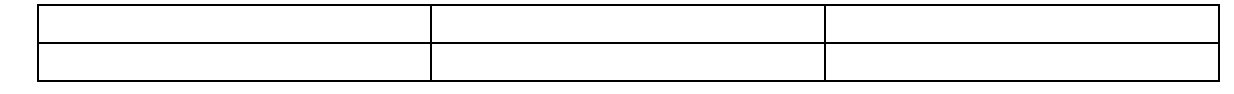

- 11) From the Insert tab on the ribbon click the Table icon again.
- 12) From the menu select  $\mathbb{E}\left\|\mathbb{D}^{\text{raw Table}}\right\|$ . When it is selected, your mouse pointer will turn in to a pencil shape.  $\varnothing$
- 13) With the Draw Table icon selected, draw a rectangle shape under the second table as shown.

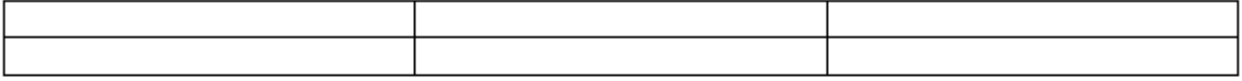

14) When you have created the rectangle outline for the table, drag a line down the middle of the table to divide it in to two columns.

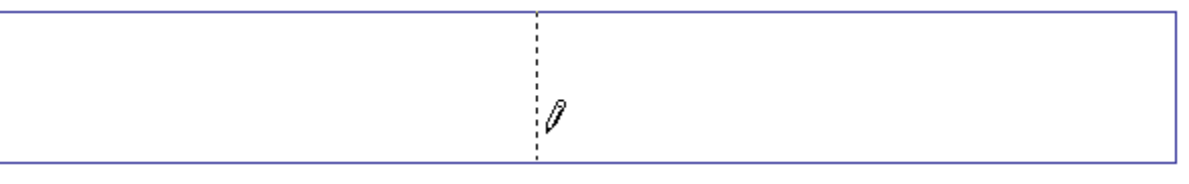

- 15) Now drag a horizontal line across the table to split it in to two rows.
- 16) Continue to add lines until the table looks similar to the one below. You can use undo if you make any mistakes.

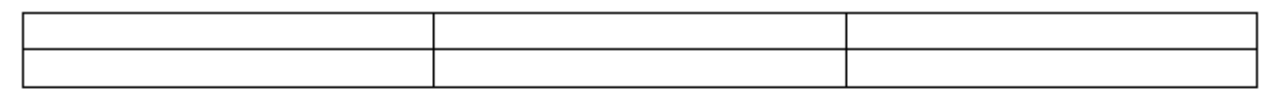

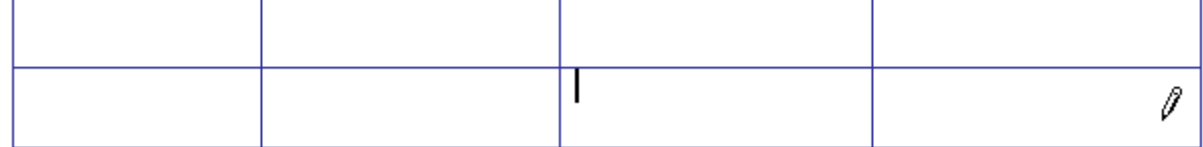

17) You will notice while you are drawing the table, there are additional tabs on the ribbon. The Table Tools ribbon tabs will appear automatically when you are working with tables.

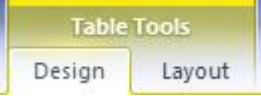

18) Under the design tab, you will see some table drawing tabs on the right end. We will use some of them later. While you are drawing the table, the Draw Table icon should be highlighted. Click it to turn off table drawing mode.

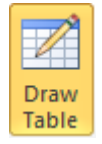

19) Save the document as *Creating Tables* and continue on to the next exercise.

Sometimes you may want a table that doesn't have the same number of spaces (cells) in each row or column. Word makes it easy to merge cells in a table and to split cells in a table. We will use the first table you created to practice merging and splitting cells.

- 1) Make sure the first table you created is visible.
- 2) Drag to select the first three cells in the table as shown below.

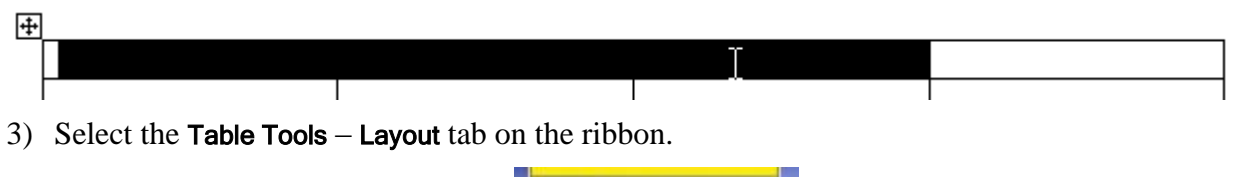

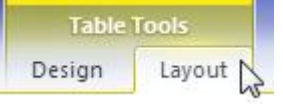

- 4) Click the Merge Cells icon. The cells will now become a single cell spanning three columns (You may need to de-select the cells to see this).
- 5) Click in the last cell on the second row.

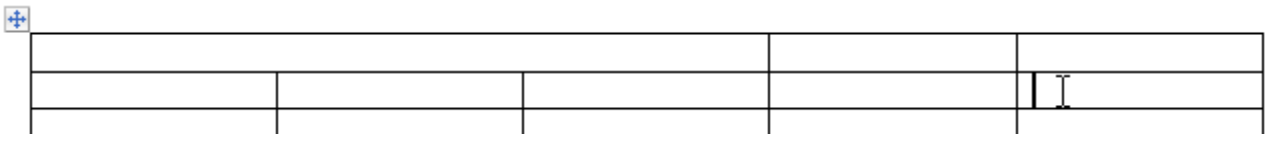

6) Click the Split Cells icon.

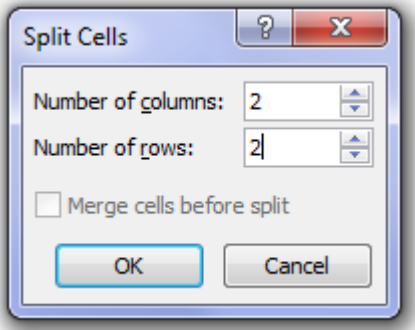

7) When the Split Cells dialog appears enter *2* for the number of rows and columns as shown above. Click OK when done. The cell will be split in to 4 cells as shown.

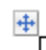

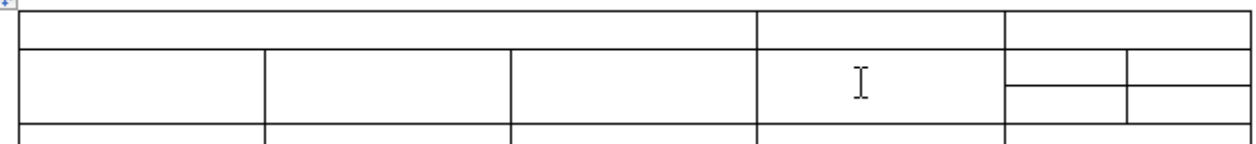

Merge Cells

> Split Cells

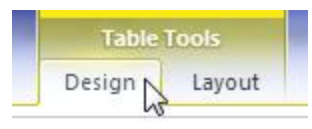

- 9) Click the Draw Table icon if it is not already selected. Your mouse pointer will change to a pencil shape as you would have seen in an earlier exercise.
- 10) Draw a line through the middle of one or more of the cells in your table as shown below (you can split more than one cell at a time using this method).

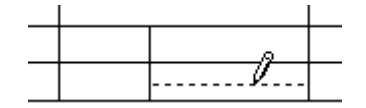

- 11) Click the Eraser icon on the toolbar. Your mouse pointer will change to an eraser shape. ◇
- 12) Drag your mouse over a line between two cells to remove that line (and merge the cells). You can erase more than one line at a time.

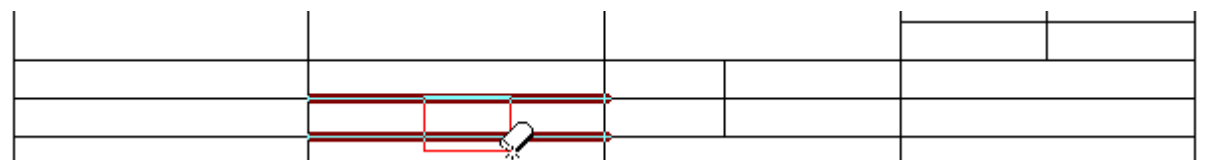

- 13) Click the Erase icon again to turn it off if necessary.
- **Tip** You can easily change the width and height of cells in a table simply by dragging the lines around the border of a cell as shown below. Normally the row height will adjust to fit the contents of a row but you can set the height manually as well.

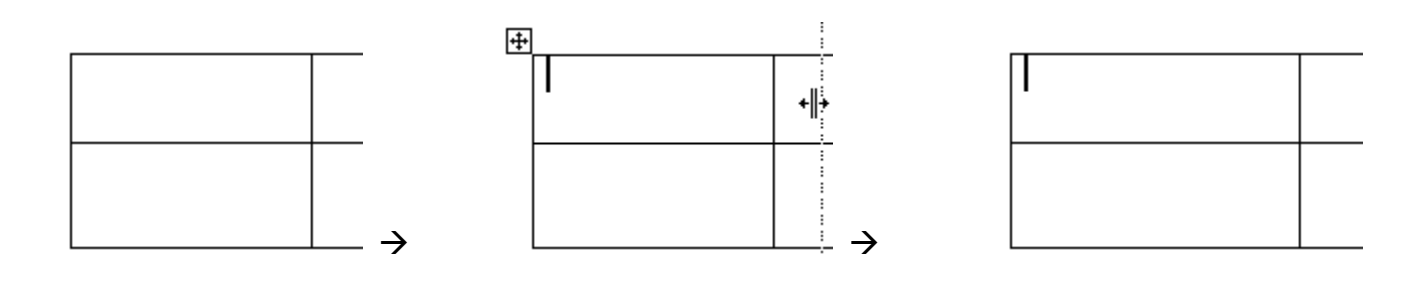

© Steve O'Neil 2005 Page 6 of 20 http://www.oneil.com.au/pc/

Draw Table

Eraser

## **Exercise 3. Selecting Parts of a Table**

For some tasks, such as formatting and editing, it is necessary to select parts of a table first. The following steps will show you different ways of doing this.

1) Move your mouse over the first table you have created and you will notice a selection icon appear in the top left corner. Click on it to select the entire table.

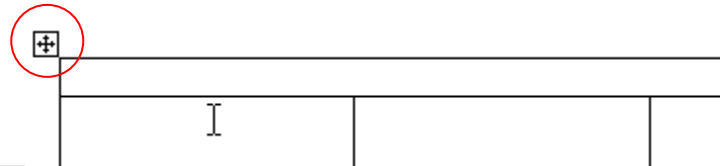

- **Tip** You can drag this table selection icon to move the entire table to a different position on the page.
- 2) Click anywhere in the table to deselect it.
- 3) Move your mouse along the top edge of the table until your mouse pointer changes in to a black downward arrow. You can click to select a column or drag to select multiple columns.

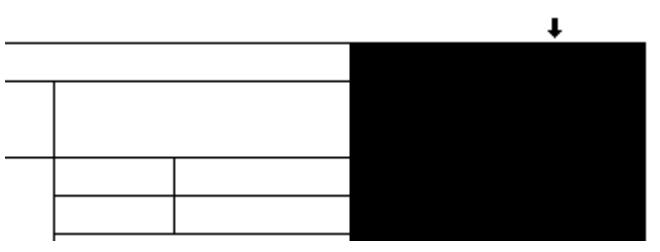

4) You can select rows in a similar way. Move your mouse to the left of a row until your pointer changes to a white arrow and then click or drag to select the rows you need.

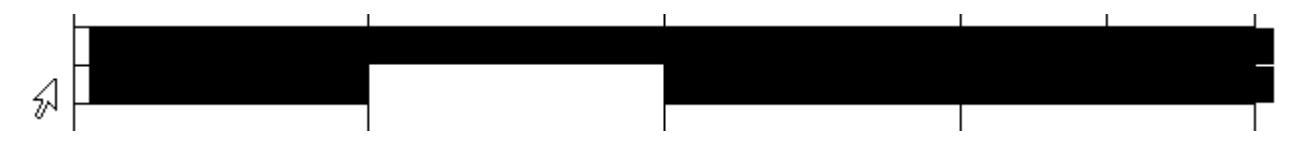

5) To select individual cells, move your mouse to a point just inside the left edge of the cell so your mouse pointer changes to a black arrow shape. Click to select one cell or drag to select several cells.

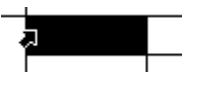

- 6) Close the file and save the changes.
- **Tip** You can also select the Layout tab from Table Tools on the ribbon and then click the Select icon, for a list of simple selection options.

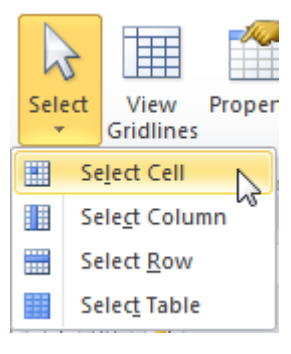

## **Table Editing**

1) Open the file called *Tables Practice*.

The first thing we'll do is to add an extra row in to the table, so you can add yourself to the class list. There are a few ways of adding a row to a table. The methods for adding a column are similar.

Select a row. Then from the Table Tools Layout tab, click either the Insert Above or Insert Below icon Select a row using one of the methods learned previously. Then right-click on the selected row and select a suitable **Insert** option.

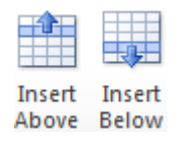

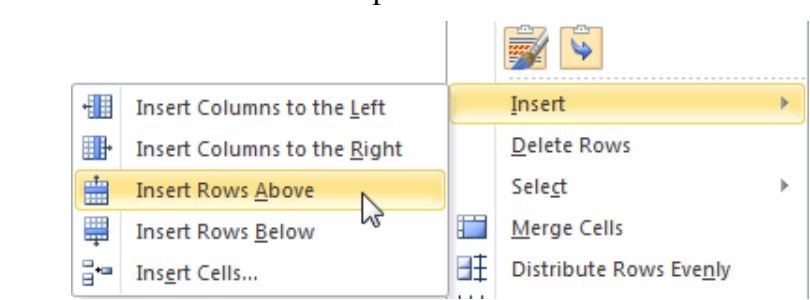

- **Note** If you have more than one row selected you will have more than one row inserted. I.e. If you have 3 rows selected, 3 rows will be inserted.
- 2) Use one of the above methods to add an extra row below *Lumley J* as shown.

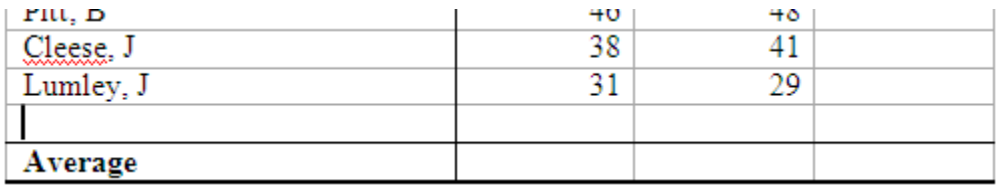

- 3) Enter your own name in the *Student* column.
- 4) Press [Tab] to move to the next column (*Year Mark*) and enter a number (you can be generous and give yourself a high mark).
- 5) Enter a mark in the *Exam* column.
- **Tip** There is an easy way to add a new row to the bottom of a table. If you are in the very last cell of a table, pressing **[Tab]** will add an extra row
- Note You will notice that pressing [Tab] in a table will move to the next cell instead of adding a tab. If you want to add a tab in a table you need to press [Ctrl] [Tab].

Deleting a row or column is similar to inserting a row or a column and can also be done in different ways.

From the Table Tools Layout tab click the Delete icon and then select Delete Rows.

> 罪 ïew Properties Delete dlines ¥ Delete Cells... ٦Г Delete Columns ₽ Delete Rows  $\mu$  $\overline{\mathbf{x}}$ **Delete Table**

Select the rows you want to delete, right click and then select **Delete Rows** from the shortcut menu.

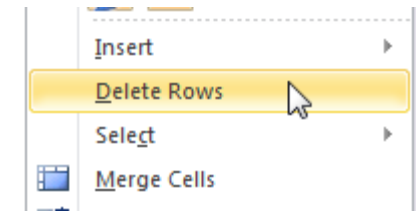

- 6) Use one of the above methods to delete the row for Pitt, B (we can't have someone that smart in our class now can we).
- 7) Save the changes to the file.

# **Table Calculations**

Adding calculations to a table in Word is very similar to adding calculations in a spreadsheet program such as Excel. One difference is that the formula used for the calculation is not entered in to the table directly. Another difference is that Row and Column references are not shown on a table, though the references are still used. When you are referring to rows and columns in a table, the first column is column 1, the second is column 2 etc. while the first row is row a, the second is row b etc. The table below illustrates how each cell in a table might be referenced.

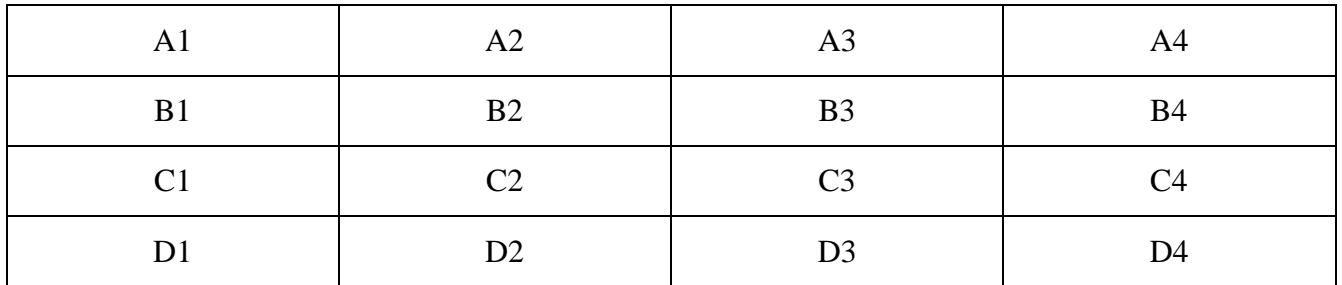

To add a calculation, first you need to select the position where the result of the calculation is to appear. Then you need to create the formula using the Formula dialog shown below.

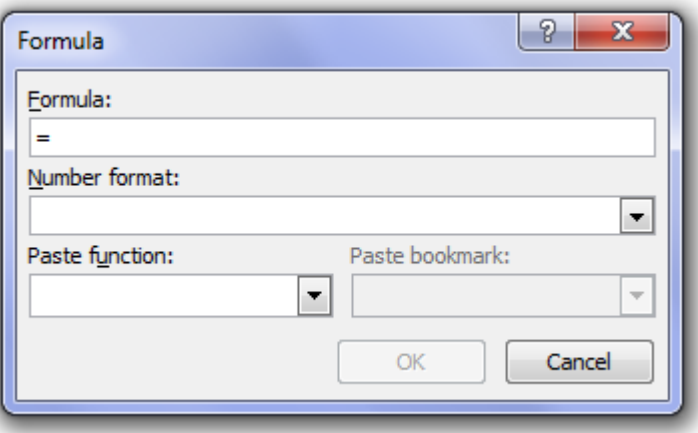

The following exercises demonstrate how this can be done.

# **Exercise 4. Adding Calculations to a Table**

- 1) In your list of students we will add a formula to calculate their total mark. Click in the *Total* column next to the first student (*Connery, S*).
- 2) From the Table Tools Layout tab click the Formula icon (on the end of the ribbon). We will need to create a formula that adds together this student's year mark and exam mark which in the table are cells *B2* and *C2*.

Word will fill in the formula box with *=SUM(LEFT)*. This formula will add all the cells to the left of the current one together. In this case a formula like this would give us the answer we want but in some cases the *Sum* function might not be suitable. For the purposes of showing you the regular way of doing it, we'll do it without the *Sum* function.

3) Complete the Formula dialog as shown below.

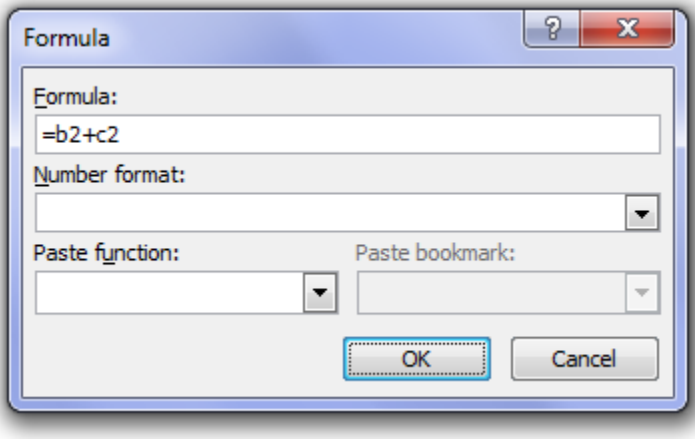

**Note** Any formula must start with a = sign, which would be familiar to any users of Microsoft Excel.

- 4) Click **OK** when done and the result will appear.
- 5) If you need to modify a formula you have entered it is easy to do. Right-click on the number you just created with a formula and click Edit Field.
- 6) When the Field dialog appears, click on the Formula button to display the Formula Dialog you used in step 3.

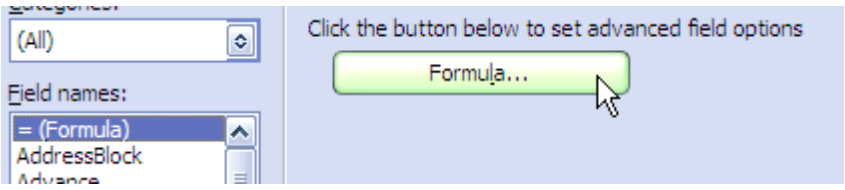

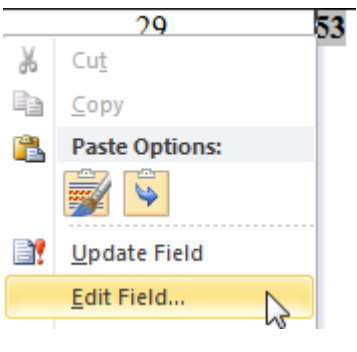

7) Change the formula back to =sum(left) as it was previously. Now it will be back to adding the contents of the cells to the left (it will ignore the first cell since there is no number in that one)

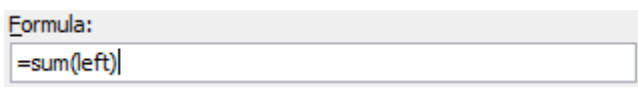

© Steve O'Neil 2005 Page 11 of 20 http://www.oneil.com.au/pc/

Formula

- 8) Select the number you just created from the formula, and then copy & paste it in the cell below. You may notice that the result hasn't updated.
- 9) To update the result in the new cell, either right-click on it and choose Update Field or click on it and then press [F9], which is a shortcut for updating a selected field.

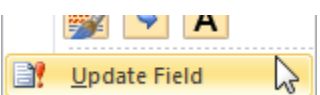

- 10) Repeat steps 7 and 8 so that each student has a total mark.
- 11) Click in the first cell for the Average row (this should be the average year mark).
- 12) Add a formula like the one shown below.

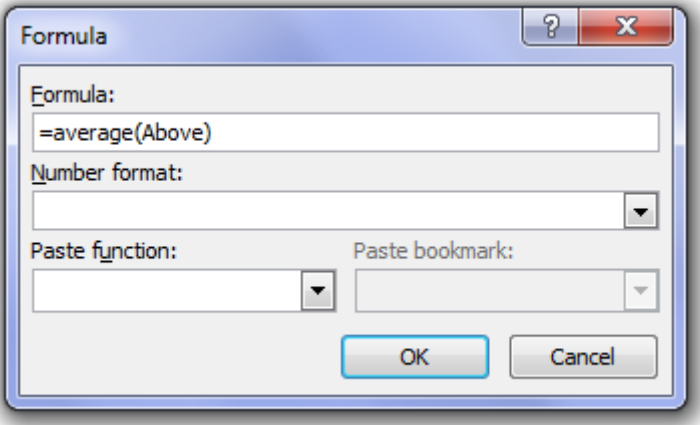

13) When the formula is added to the cell, use copy and paste to copy it to the other two average cells. The completed table should look similar to the one below.

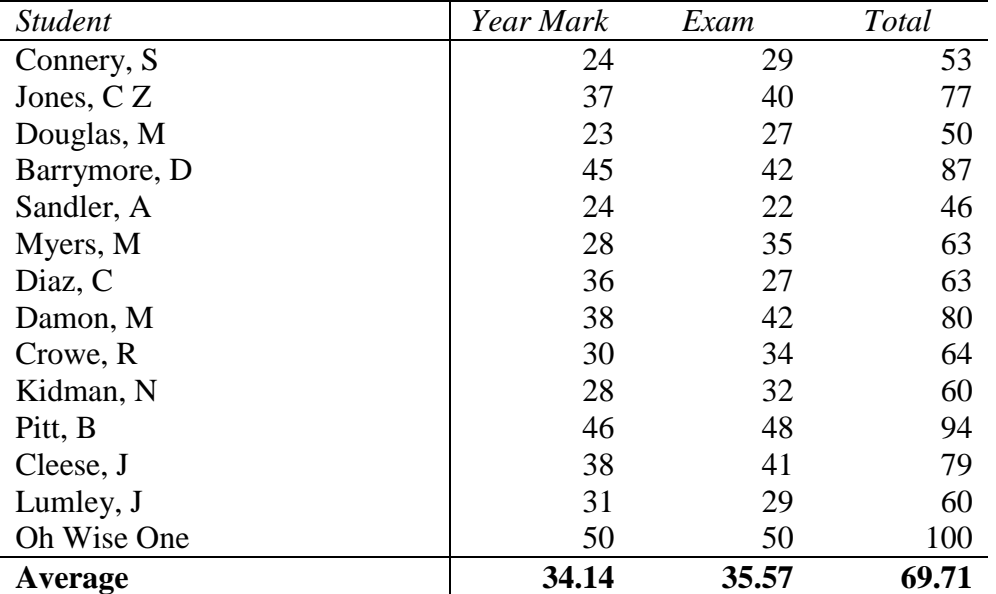

14) Save the changes to the file and leave it open.

# **Exercise 5. Sorting a Table**

The information in a Word table can easily be sorted in whatever order suits you. To sort a table you need to first do the following.

- $\blacksquare$  Click in the table.
- If you don't intend to sort the entire table you will need to select the parts you do want sorted.

In our table, we don't want to sort every row, since the last row contains class averages and should stay at the bottom.

1) Select the entire table except for the average row at the bottom.

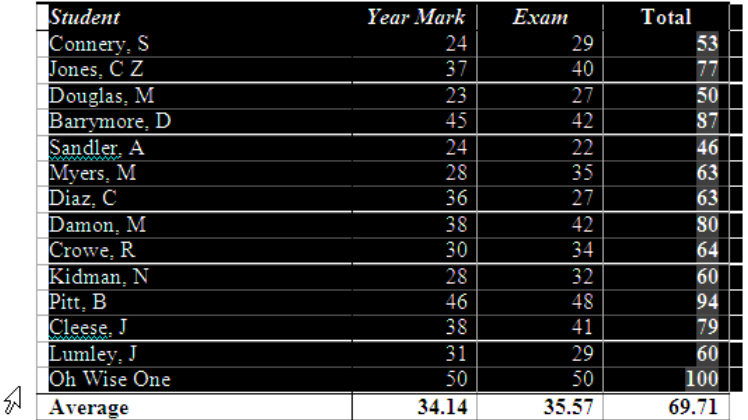

2) From the Table Tools Layout tab on the ribbon click the Sort icon. The sort dialog will appear. Sort

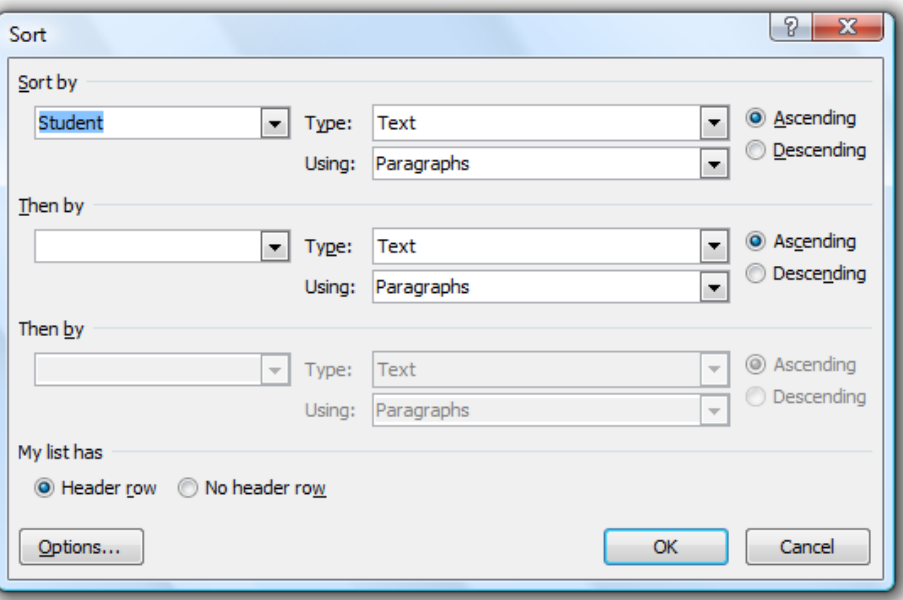

- 3) Make sure the options are the same as the example above and click OK. The list will now be sorted in order of the *Student* column.
- 4) Repeat the above steps to sort the list by the *Total* column in *Descending* order.

 $\overline{\phantom{a}}$ 

## **Exercise 6. Using Table AutoFormat**

- 1) Click anywhere inside the table to select it.
- 2) Select the Table Tools Design tab.

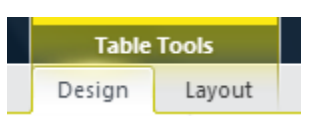

The middle of the ribbon will display a selection of table **AutoFormats**.

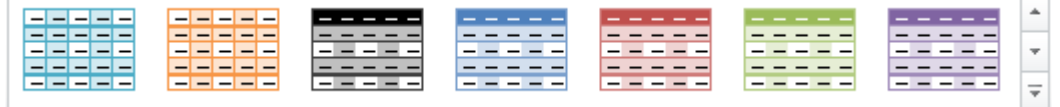

- 3) Click the up and down arrows on the end of the AutoFormat bar to view different formats.
- 4) Click the **More** button to view a larger range of AutoFormats at once.  $\boxed{\overline{z}}$
- 5) Move your mouse over some of the formats. Your table will update to show you how they will look with each format.
- 6) Choose a format you like the look of and click on it.

The format will detect when the first row or column has content that is different from the rest of the table (such as text instead of numbers) and will format them in a heading style. It will also detect cells with calculations and format them using a totals format.

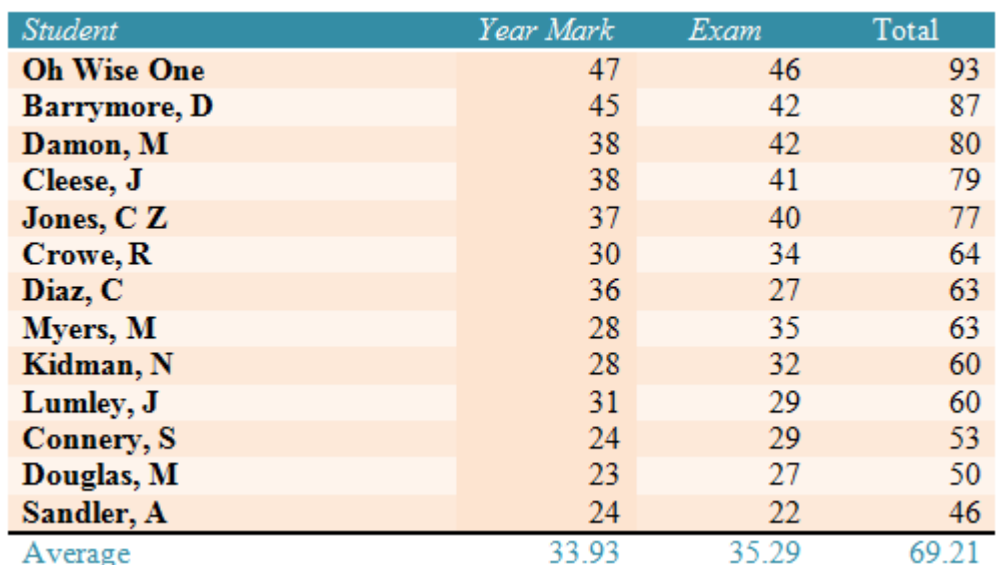

7) Save changes to the table.

**Caution** Using an AutoFormat will replace any existing formatting in the table.

## **Exercise 7. Changing Cell Alignment**

- 1) Open the document called *School Timetable*. The first thing we will do is adjust the row heights so that they are all equal.
- 2) Select all of the rows from Period 1 to 5.
- 3) To make the row heights equal, right click on the selected rows and select Distribute Rows Evenly or click the icon  $\exists \pm$  on the Table Tools Layout tab. You can use the same method to make columns the same width if you need.

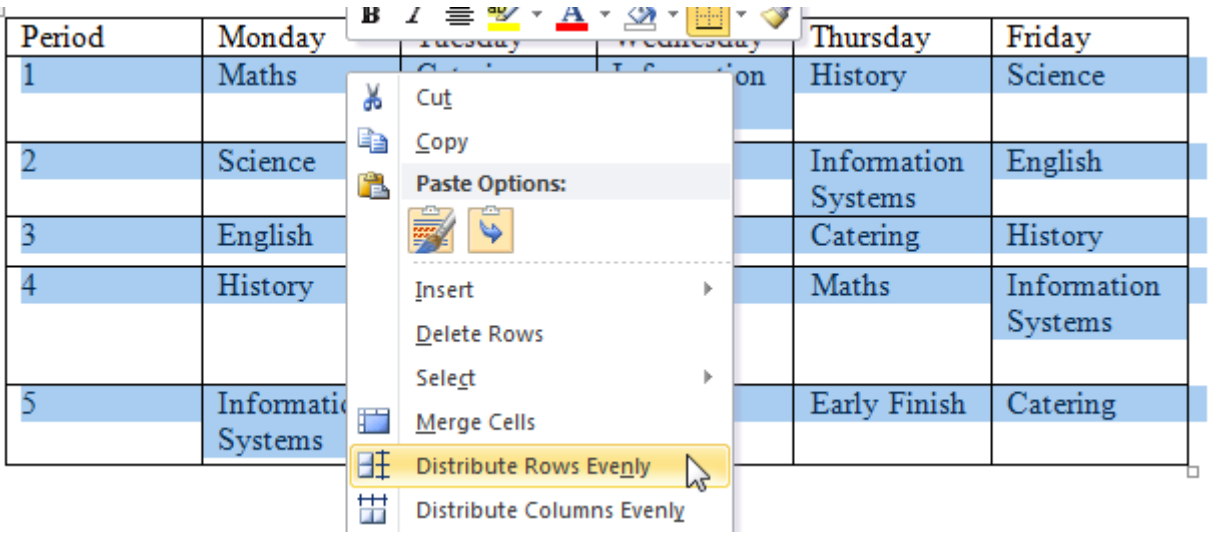

- 4) Now select all of the classes in the timetable.
- 5) With those cells selected, right click on the selected cells, choose Cell Alignment and then click the middle option as shown below. You can also click icon on the Table Tools Layout tab.

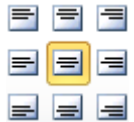

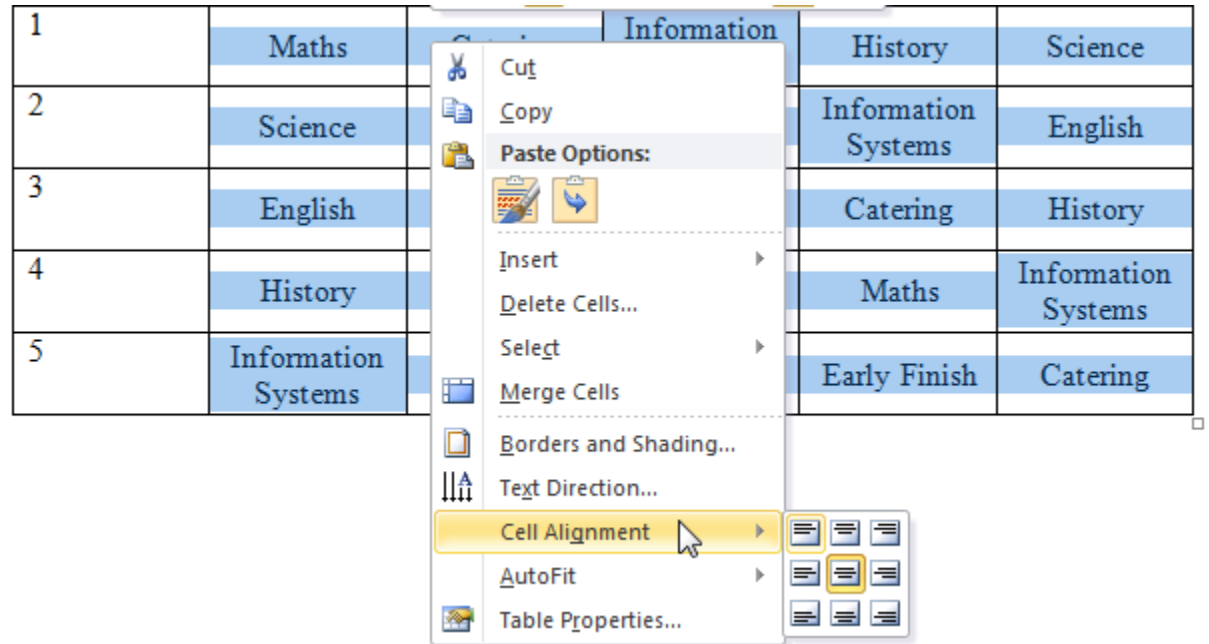

- 1) Select the entire table. Remember you can use the table selection icon.
- 2) From the Table Tools Design tab choose Borders and Shading.
- Borders <del>-</del> 3) Click the arrow next to the Borders icon to show the Borders menu.
- 4) From the bottom of the menu select the Borders and Shading option. **D** Borders and Shading...

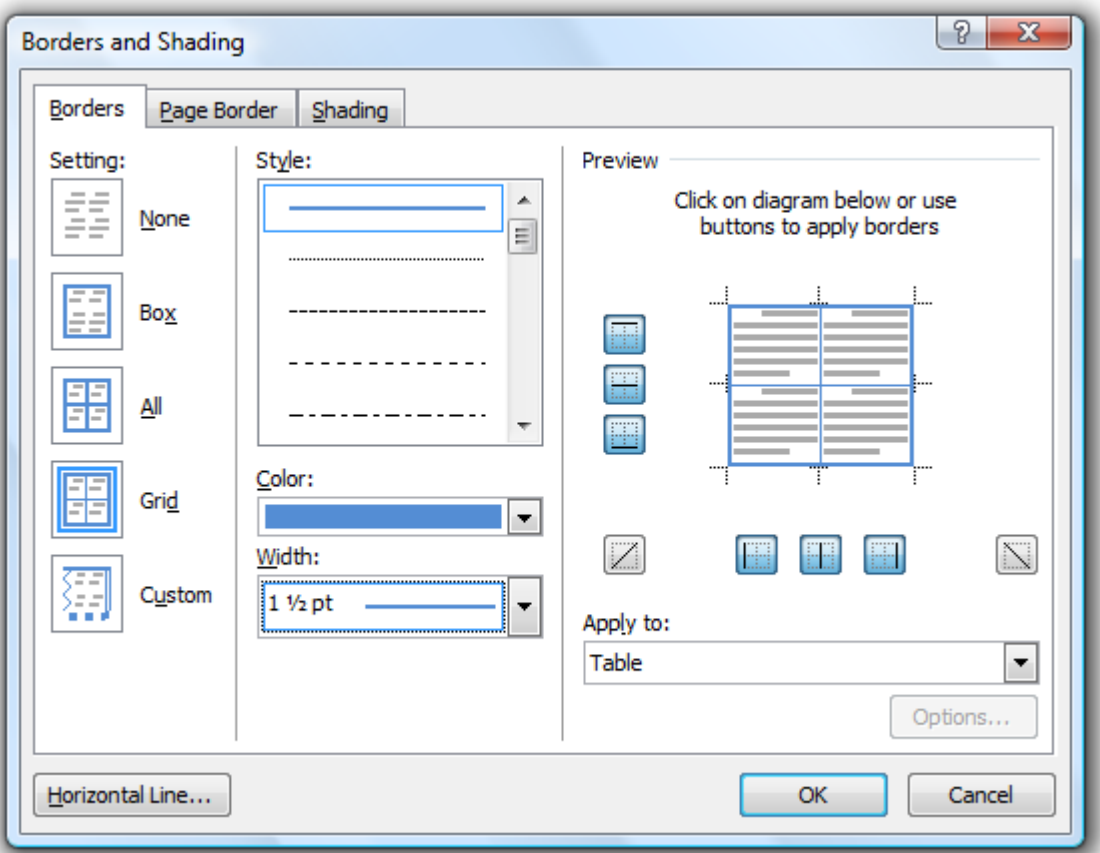

- 5) Choose the same options as above. I.e. Setting should be changed to Grid. Width should be changed to 1 ½ pt. And Color should be changed to a colour of your choosing.
- 6) Click OK when these options are selected.
- 7) Experiment with the other options to create different border styles. In the Preview section, try clicking the diagram to turn parts of the border on or off. Note that the Apply to option allows you to choose whether the borders are being changed on the selected text, paragraphs, cells or entire table.
- 8) You can use some ribbon options to make some limited changes to border formats. Select the top row of the table.
- 9) Locate the borders icon  $\boxed{\Box}$  Borders  $\Box$  (it is on the Table Tools Design tab).
- 10) Click on the arrow next to the icon to display a selection of preset border formats.
- 11) Click the Outside Borders option. **11** Outside Borders
- 

© Steve O'Neil 2005 Page 16 of 20 http://www.oneil.com.au/pc/

Monday

 $\sqrt{\text{Period}}$ 

- 12) You can also use the tools on the Table Tools Design tab to draw formatted borders. We'll start by choosing how the line we're going to draw will be formatted. Click the Line Style icon as shown to the right. A list of line styles will appear.
- 13) Choose the dashed line from the list.
- 14) Select a colour from the Pen Color icon. Pen Color \*
- 15) From the Line Weight icon  $\frac{1}{2}$  pt -----  $\overline{\phantom{a}}$ , select the  $\frac{1}{2}$  pt - option.
- 16) Click the Draw Table icon.
- 17) Draw down the right edge of the first column as shown.

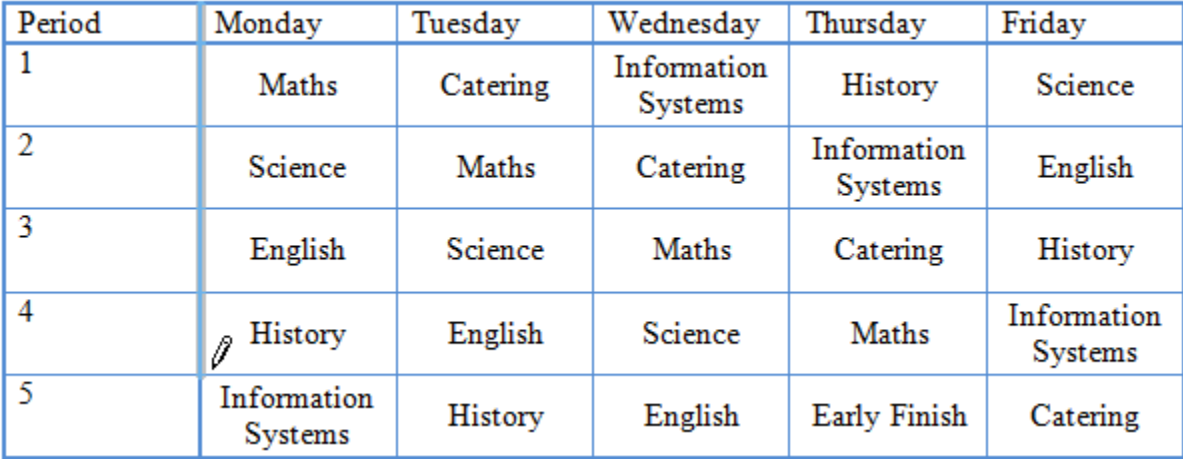

That line will now be changed to a dashed line. You can use the drawing tools to format any lines in a table.

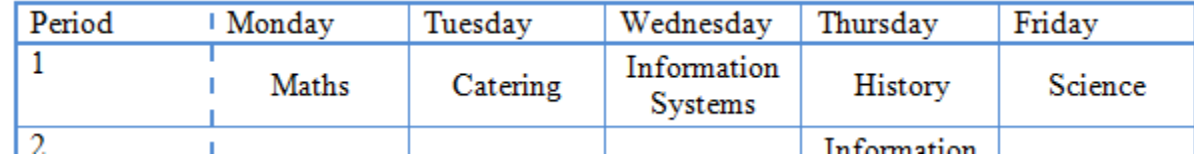

18) Click the Draw Table icon again to turn it off.

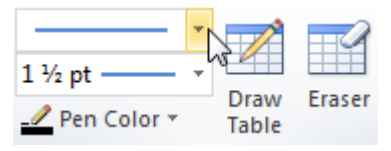

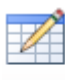

# **Exercise 9. Formatting Shading**

- 1) Select the first row of the table.
- 2) Hold down [Ctrl] and select the cells in the first column so that they are also selected.

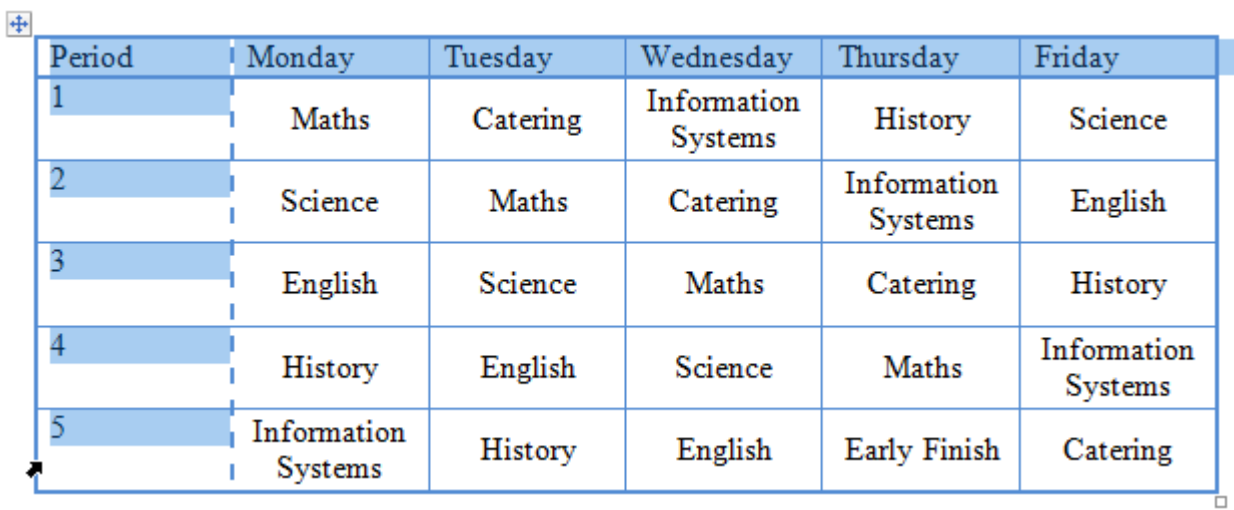

- 3) Locate the Shading Color icon **Shading** on the Table Tools Design tab.
- 4) Click the arrow next to the icon so that a selection of colours appears. You can see a wider range of colours by clicking the More Fill Colors option at the bottom.
- 5) Click on a light colour to set that colour as the background for the cells.

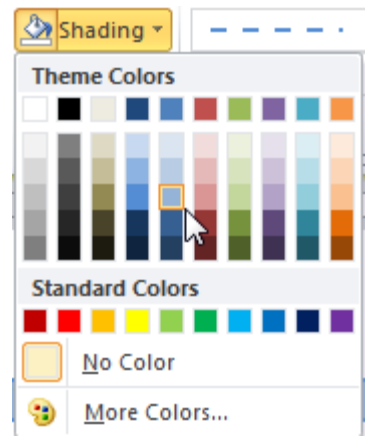

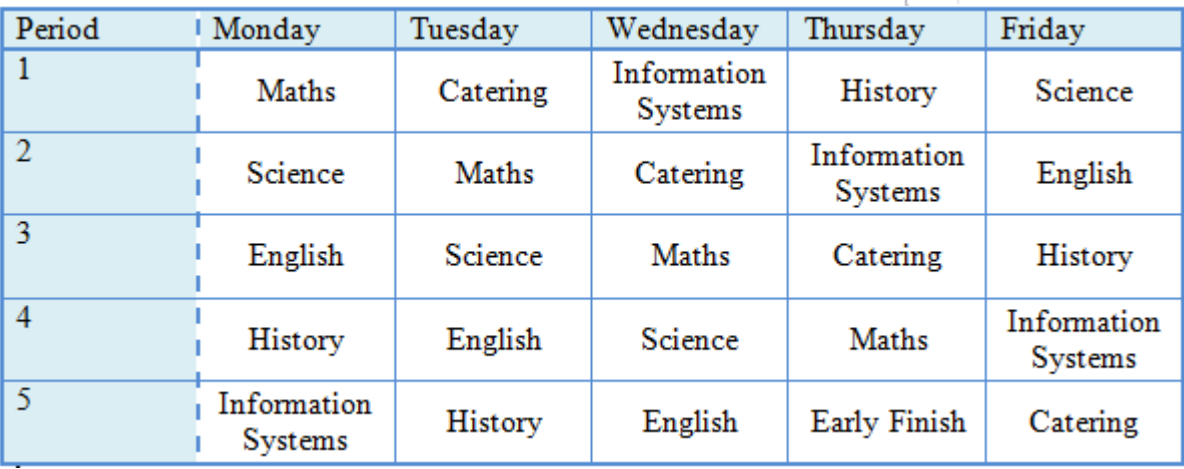

6) Select the rest of the cells in the table.

- 7) Click the  $\Box$  Borders  $\overline{\phantom{a}}$  icon and then select the  $\Box$  Borders and Shading... option at the bottom.
- 8) Click the Shading tab to change to the shading options.

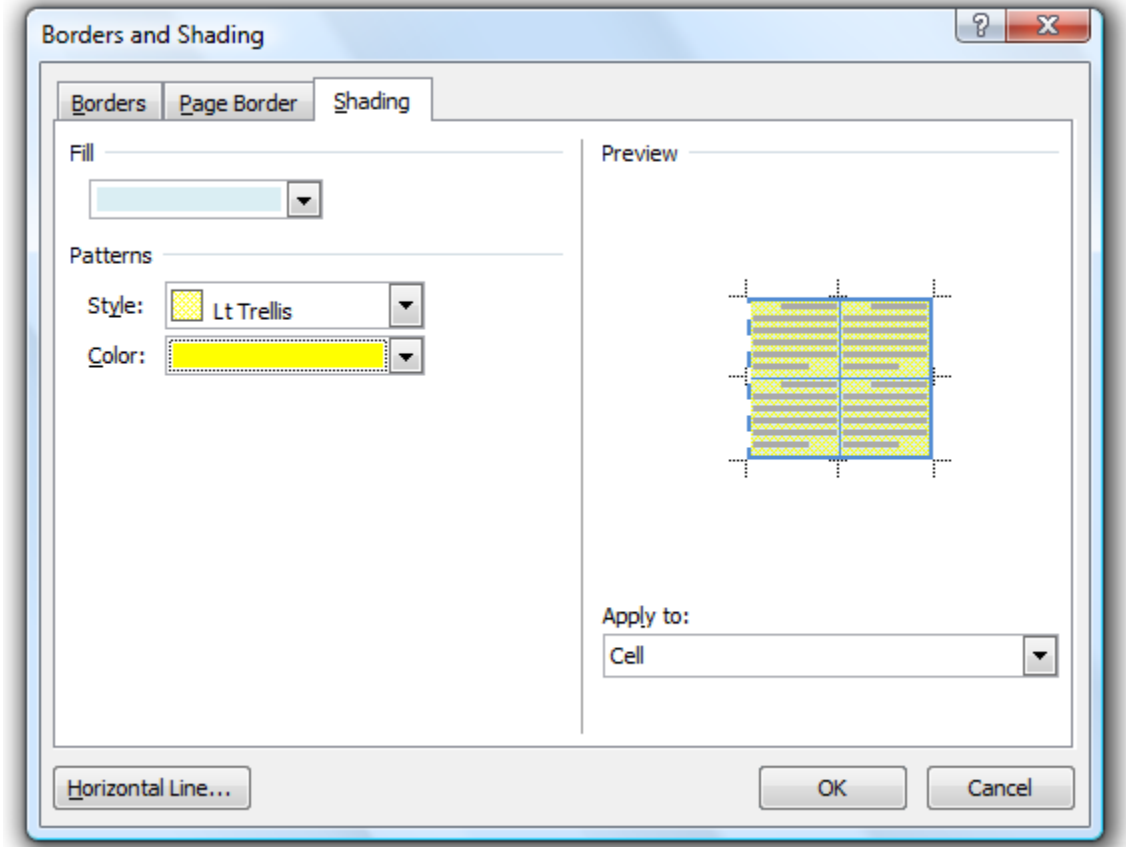

In this section, you can choose a background colour for your cells but you can also choose a pattern to go on top of the background.

- 9) Select a light fill colour from the fill option.
- 10) In the Patterns section at the bottom, click on the Style list.
- 11) Select the Lt Trellis option.
- 12) Under the Style list, choose a foreground colour from the Color list.

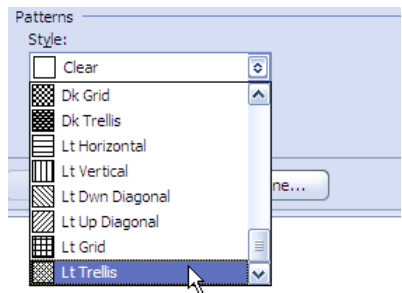

13) Click Ok when done.

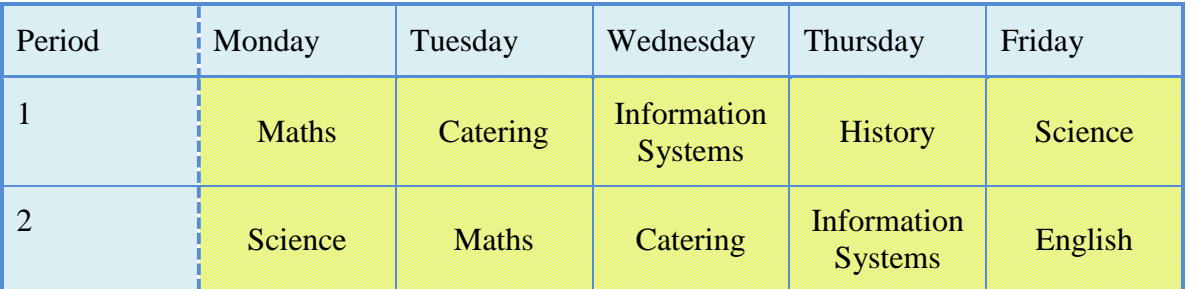

14) Save the file when complete.

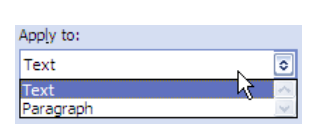

These exercises have been through the more common features of using tables. Many additional features can be found by exploring the options on the Table Tools. You can also access additional properties by selecting  $\mathbb{R}^{\bullet}$  Table Properties... from the right click menu.

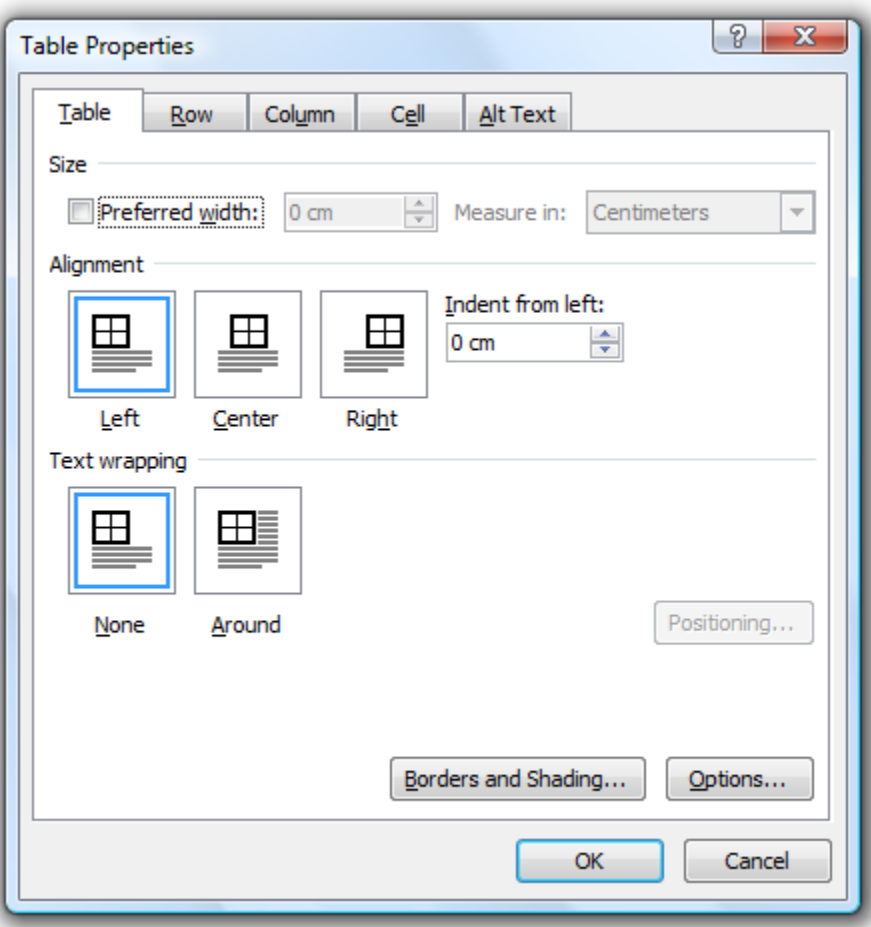

From these properties you can specify exact dimensions for rows and columns, page alignment for the table and even margin amounts for individual cells. Spend some time experimenting with these options on the timetable you have been working with.